## Quiz Maker FAQ ProProfs Quiz Maker FAQs

## How to Embed a Quiz on Google Sites

Below are the steps for embedding a quiz on Google Sites:

## Step 1: Click Create >> in new Sites.

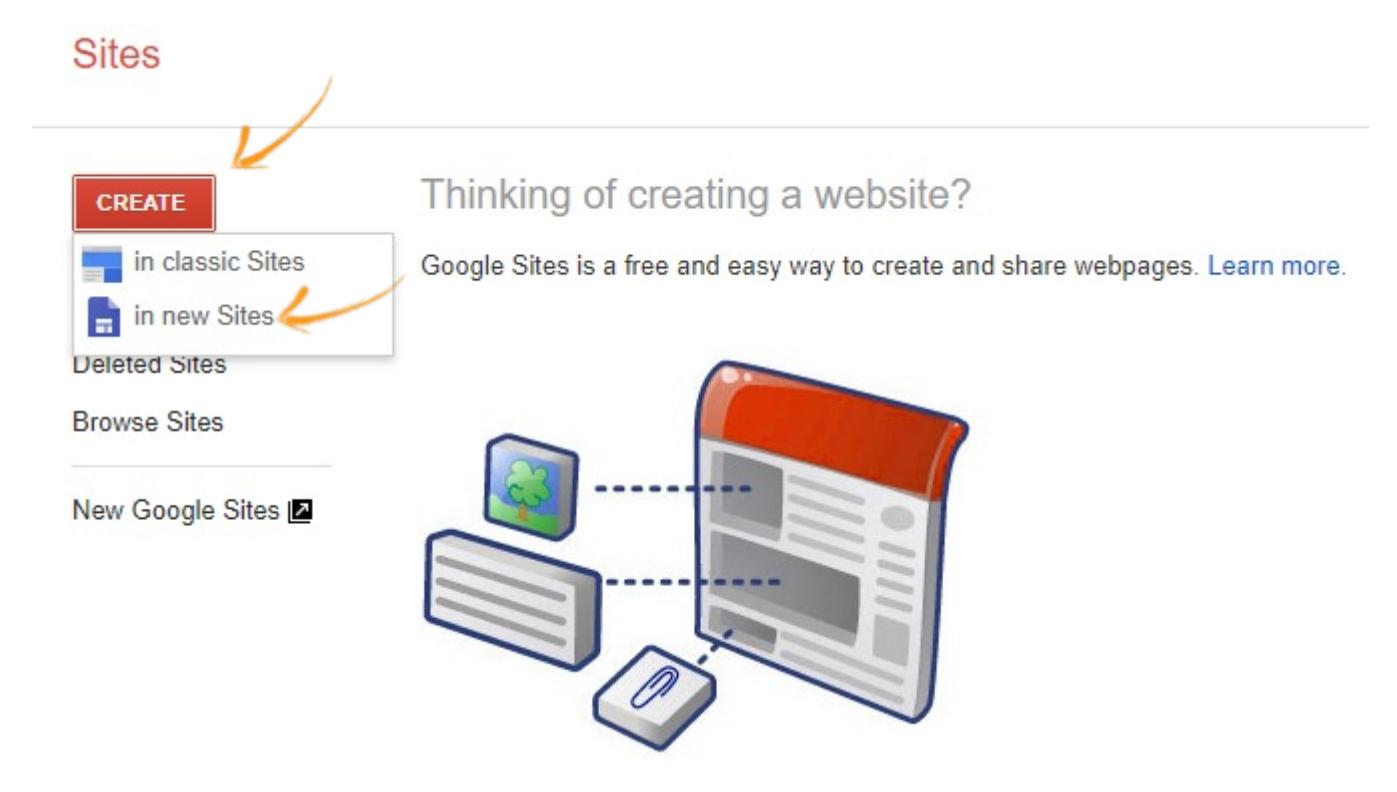

Step 2: Locate the Embed option on the right side menu and click it.

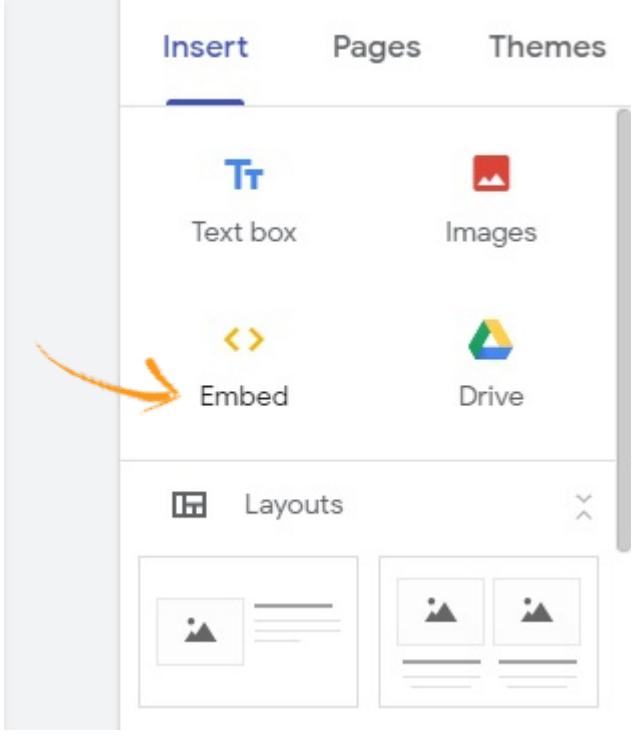

Step 3: Choose to embed By URL.

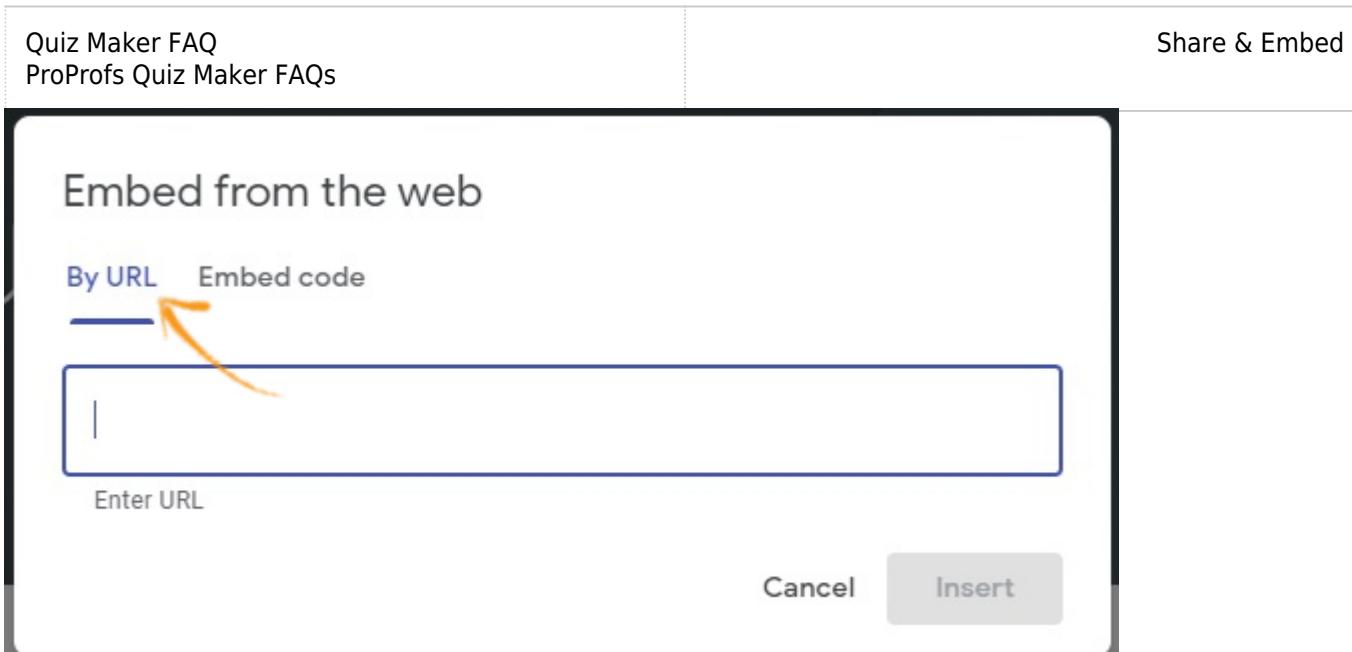

Step 4: Go to your ProProfs Quiz Maker dashboard, click the send icon of the quiz you want to embed.

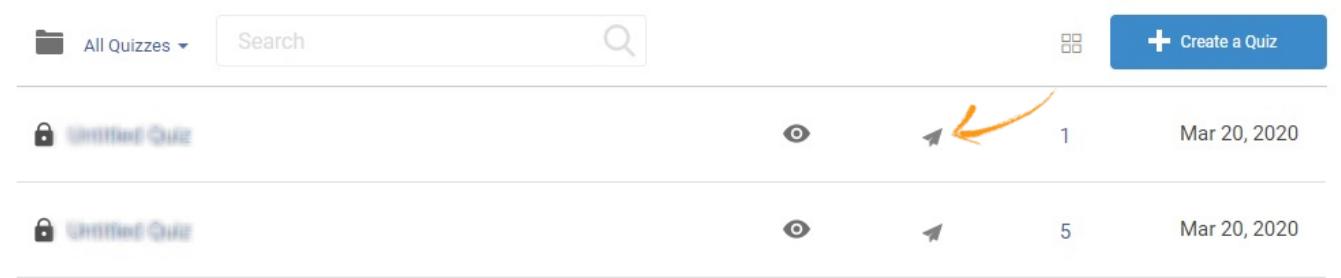

Step 5: Go to the Link tab and copy the URL.

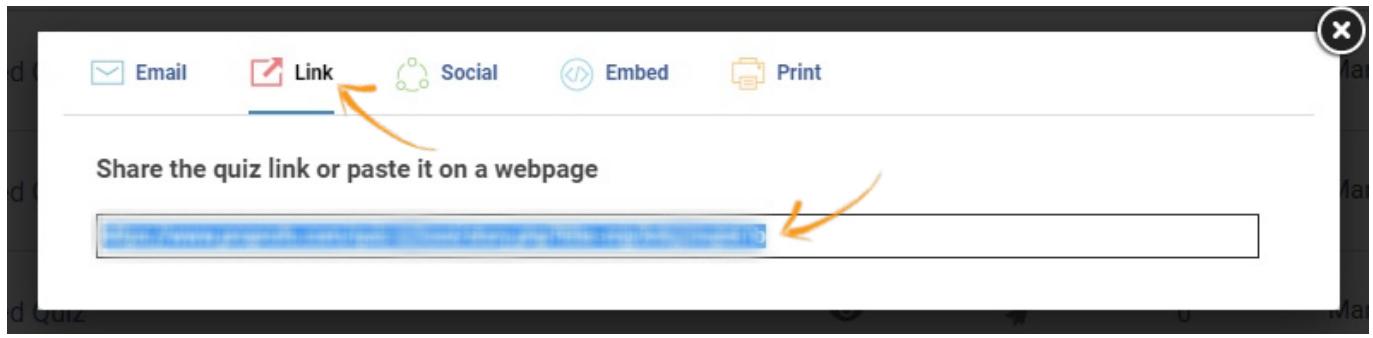

Step 6: Paste the code in the text box provided and click Insert.

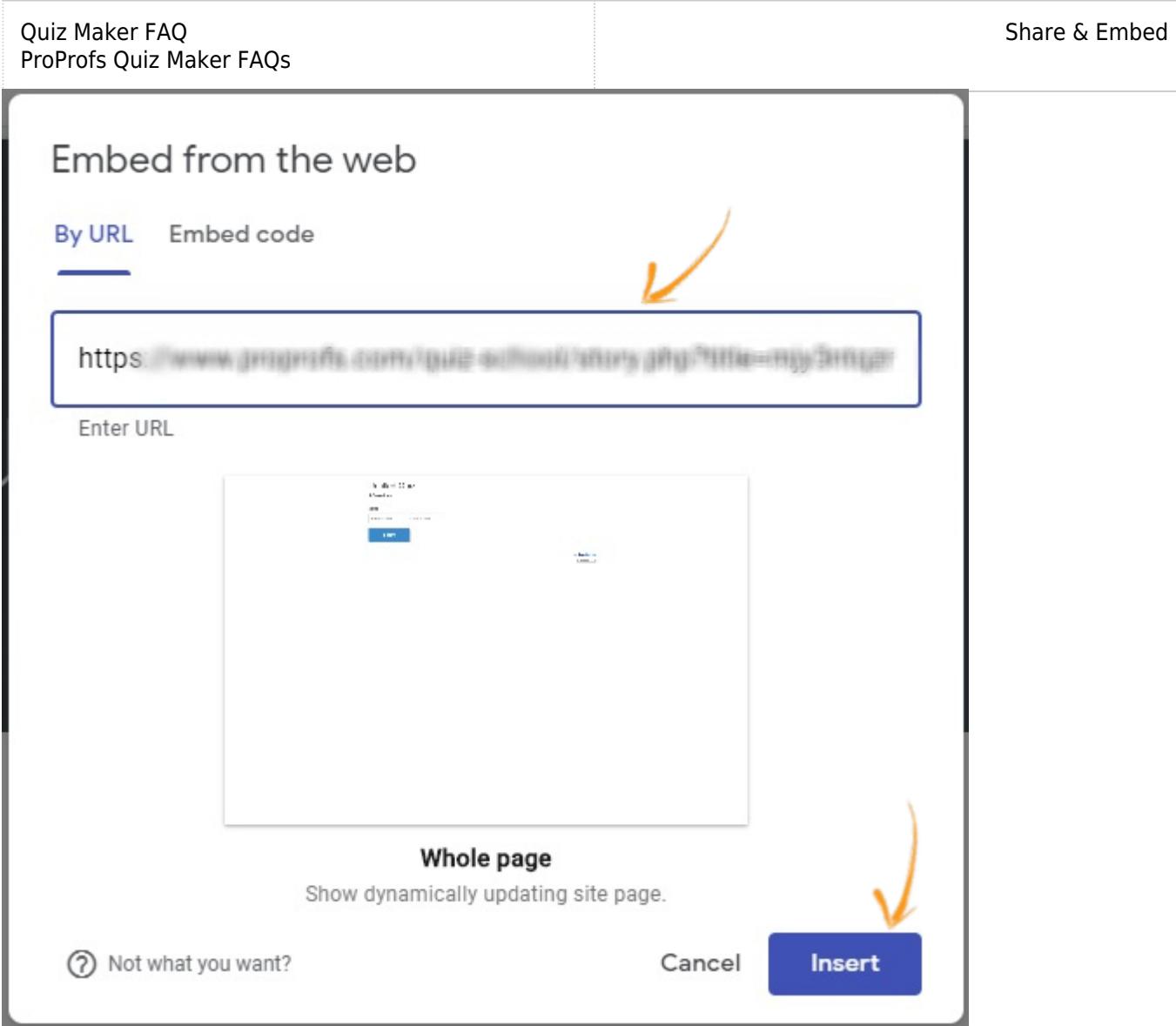

Step 6.1: You may resize the quiz box as per your preference.

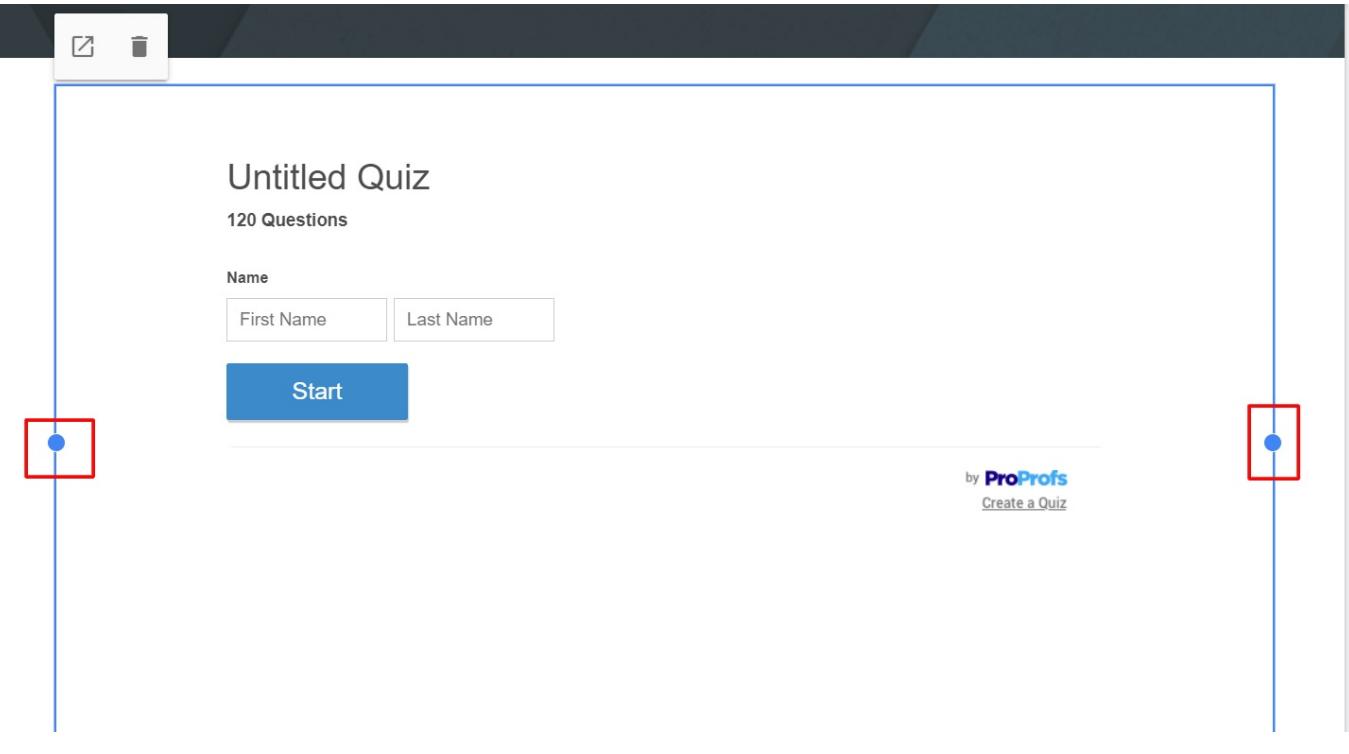

Quiz Maker FAQ ProProfs Quiz Maker FAQs Related Articles:

[H](https://quiz.proprofs.com/how-to-embed-your-quiz-on-facebook)[ow Do I Embed a Quiz on Blogger?](https://quiz.proprofs.com/how-do-i-embed-a-quiz-on-blogger-or-blogspot) [H](https://quiz.proprofs.com/how-to-embed-youtube-videos-in-your-quiz)[ow to Embed Your Quiz on Facebook](https://quiz.proprofs.com/how-to-embed-your-quiz-on-facebook) [H](https://quiz.proprofs.com/how-do-i-embed-quiz-on-google-sites)[ow Do I Embed a Quiz on My Website](https://quiz.proprofs.com/how-do-i-embed-a-quiz-on-my-website)